# **International Admissions** for Graduate Program

## Online Application Procedure Guide July 2019

# **Procedure for Online Application**

- 1. Visit SNU Website (http://en.snu.ac.kr/apply/info)
- 2. Move to Application Page
- 3. Sign-up (Create New Account) and Log-in
- 4. Application (Input Personal Information & Scanned File Upload)
- 5. Application (Input Academic Information)
- 6. Application (Input Personal Statement and Study Plan)
- 7. Payment of Application Fee
- 8. Completion of Online Application
- 9. Print Out Required Forms
- 10. Submit All Required Documents via Post or in Person (MUST Be Submitted to SNU Office of Admissions by Application Deadline)
	- ※ Please Refer to Admissions Guide for Undergraduate Programs at Seoul National University website.

### 1. Click the Icon Marked Below on SNU Website. (Korean or English)

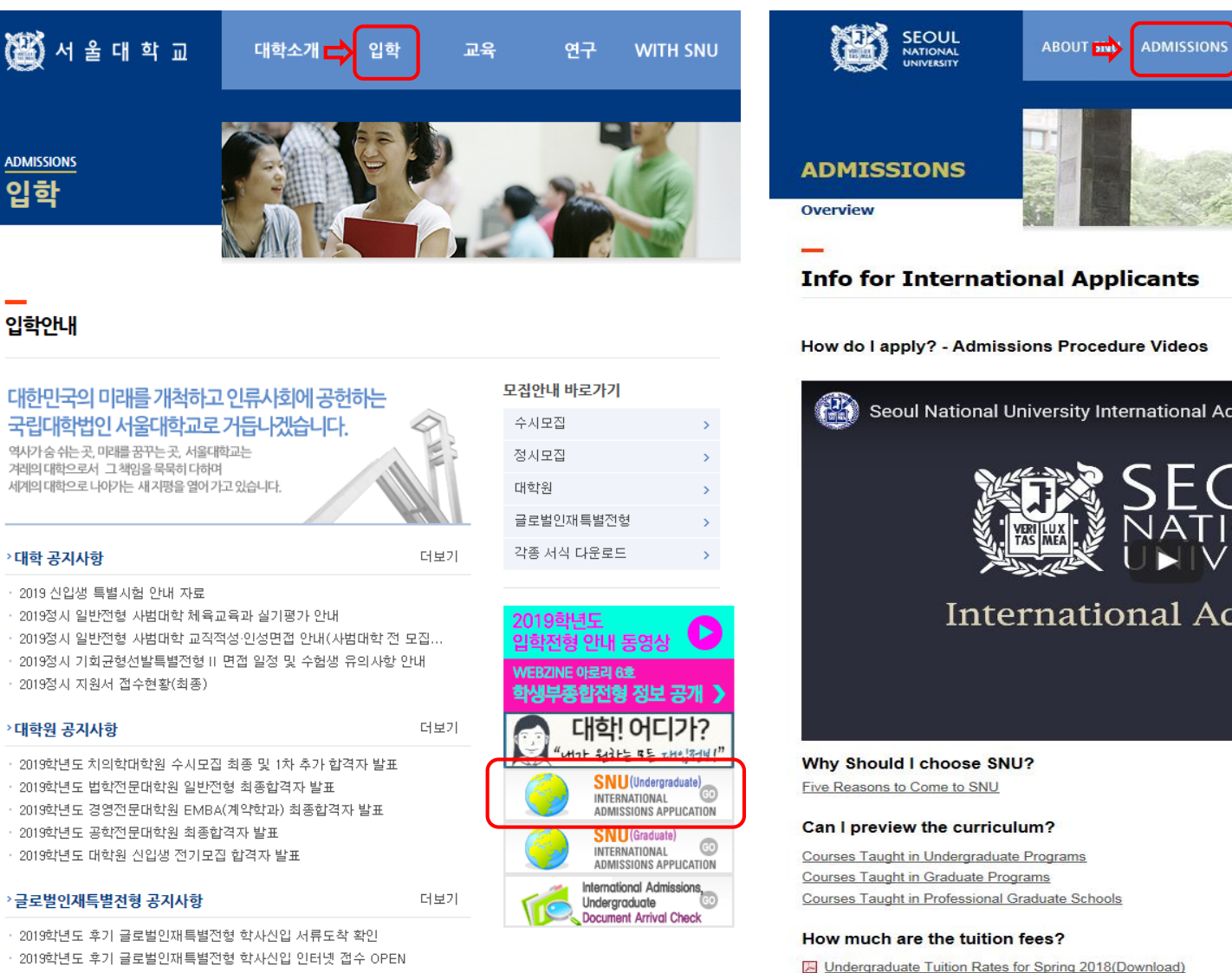

2019학년도 후기 글로벌인재특별전형 대학원 모집안내

Korean: http://admission.snu.ac.kr English: http://en.snu.ac.kr/apply/info

Graduate Tuition Rates for Fall 2018 (Download)

#### How do I apply? - Admissions Procedure Videos  $English /$ Q ◢ Seoul National University International Admission... 나중에 시청하기 공유 **International Admissions Admissions for** Undergraduate, Spring 2020 Download the guidebook **Admissions for Graduates.** Spring 2020 oad the quidebook

**Online Application for** Graduate, Fall 2019 ternational admissions

**ACADEMICS RESEARCH NEWS & EVENTS** 

Home > Admission

### 2. Sign-up (Create a New Account) and Log-in at Application Page

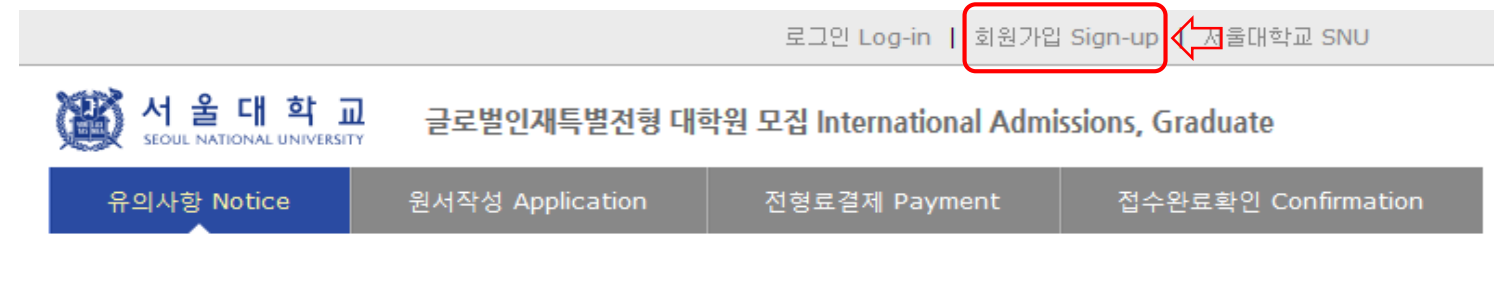

#### ▌로그인 Log-in

#### 서울대학교 글로벌인재특별전형 원서접수시스템에 오신것을 환영합니다.

Welcome to application website for SNU International student admissions.

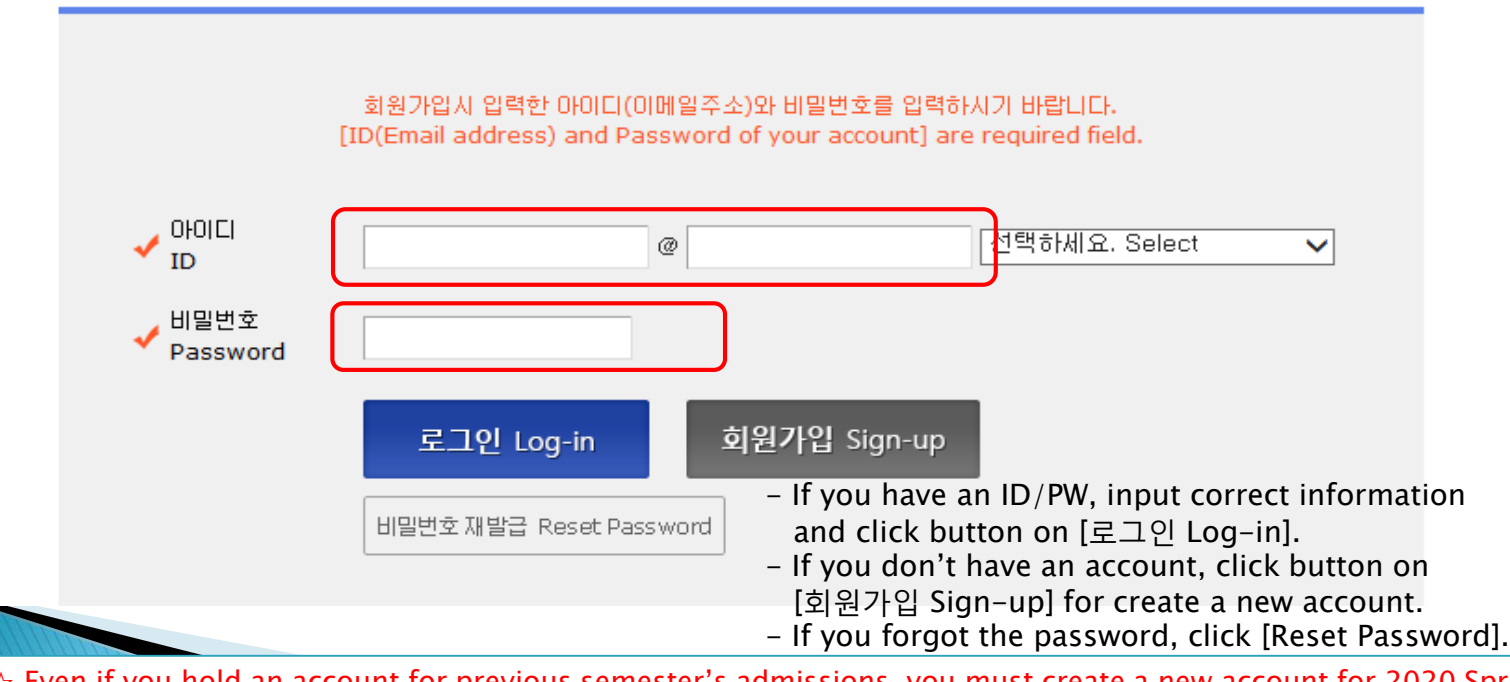

 $\&$  Even if you hold an account for previous semester's admissions, you must create a new account for 2020 Spring.  $\hat{\varphi}$  E-mail address of [qq.com] is not able to use.

### 3. How to Sign-up (Create A New Account)

서 울 대 학 교 글로벌인재특별전형 대학원 모집 International Admissions, Graduate

유의사항 Notice

 $\oslash$ 

원서작성 Application

전형료결제 Payment

접수완료확인 Confirmation

서울대학교 서비스 이용약관, 개인정보 수집 및 이용에 모두 동의합니다.

By checking this box, I am agreeing that I have read the University Policies and agree to abide by them, and that I have read and understood Seoul National University's Right of Verification,

 $\hat{\mathbf{x}}$  Click for agreement on the terms & conditions

#### 가입정보입력 Create account

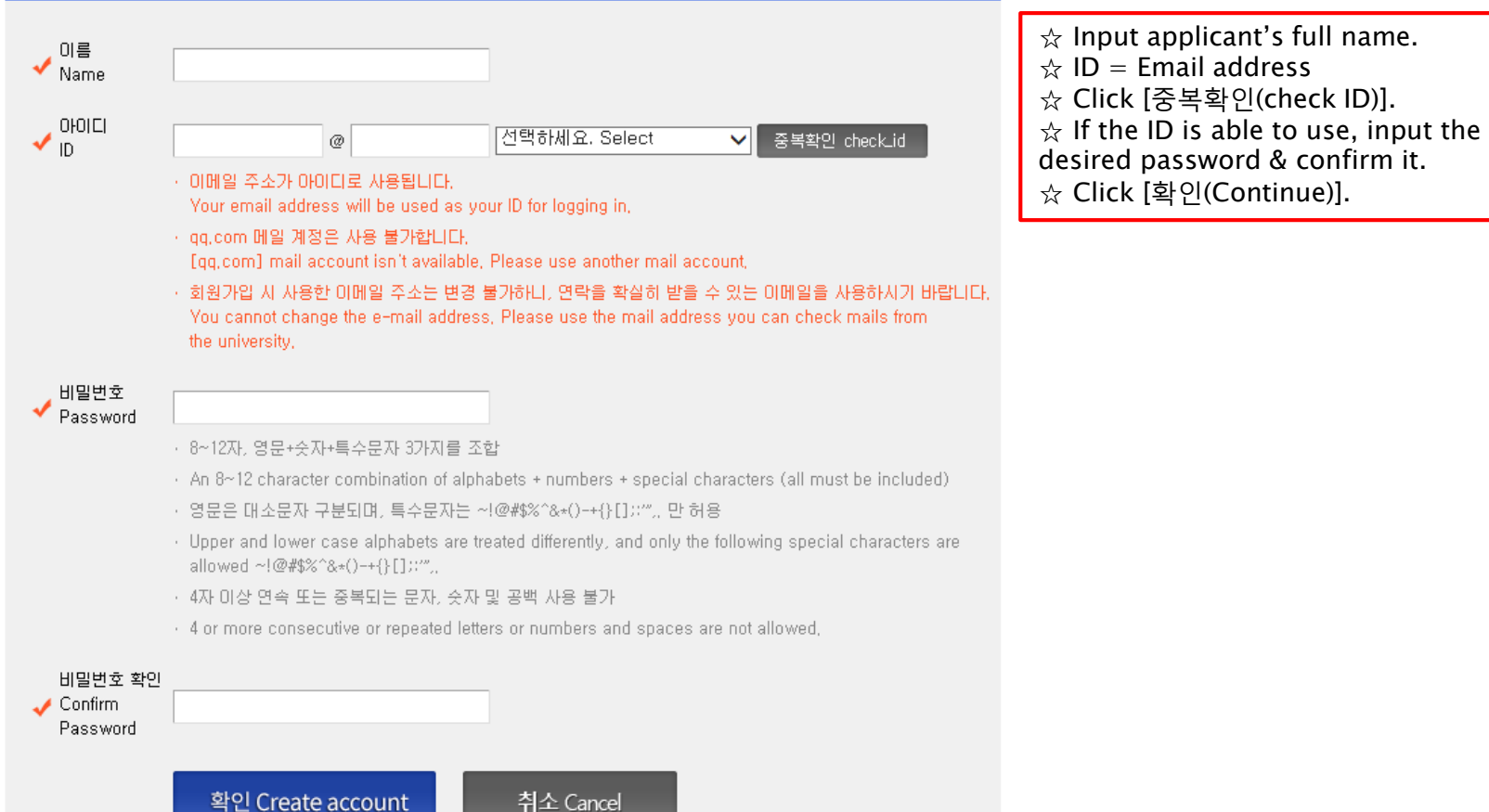

### 3. How to Sign-up (Create A New Account)

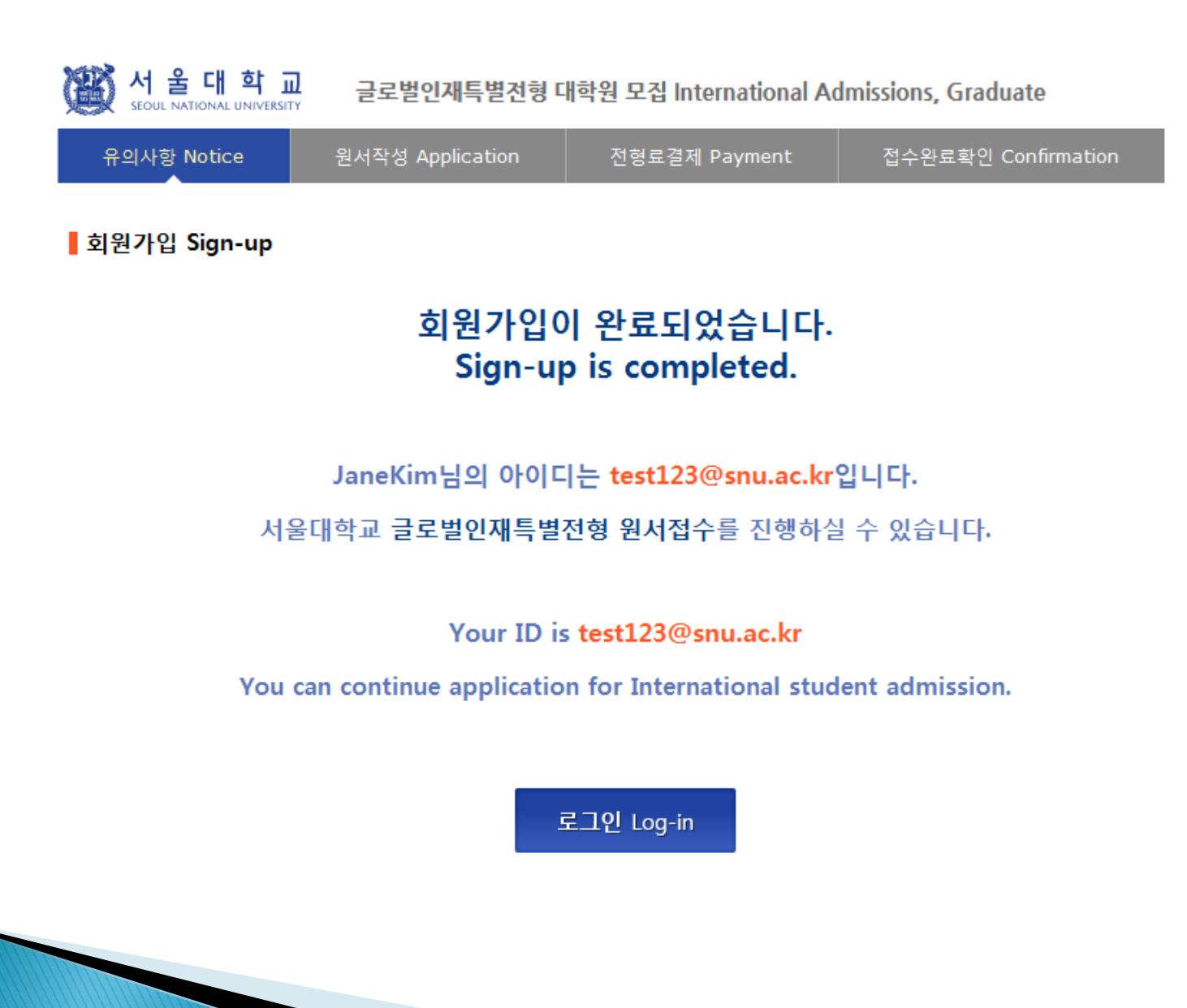

서울대학교 濫 글로벌인재특별전형 대학원 모집 International Admissions, Graduate 유의사항 Notice 원서작성 Application 전형료결제 Payment 접수완료확인 Confirmation  $\hat{\mathcal{X}}$  Select a language you see the direction with. **○ 2020학년도 전기 Spring, 2020** 아래 버튼을 누르면 자세한 전형일정을 보실 수 있습니다. Select a language to see the admissions timetable in detail, **●** English ○ Korean

#### **O** Admissions Timeline

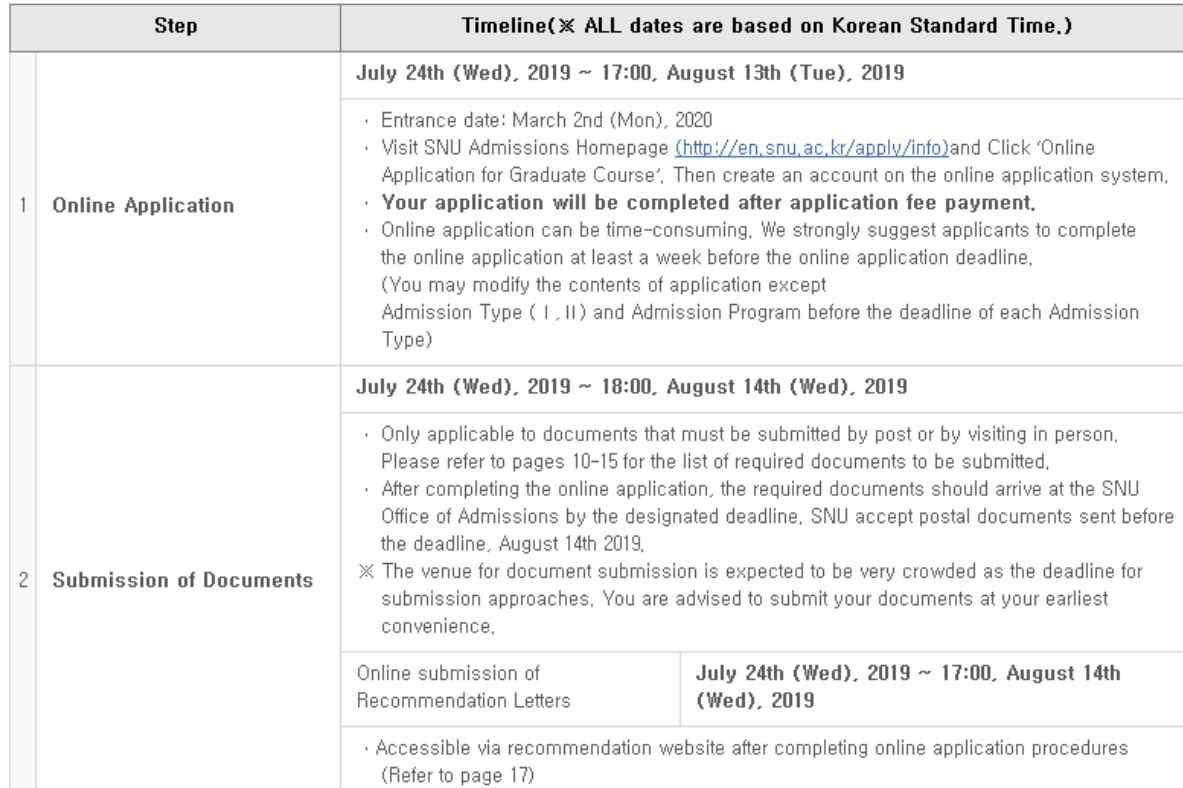

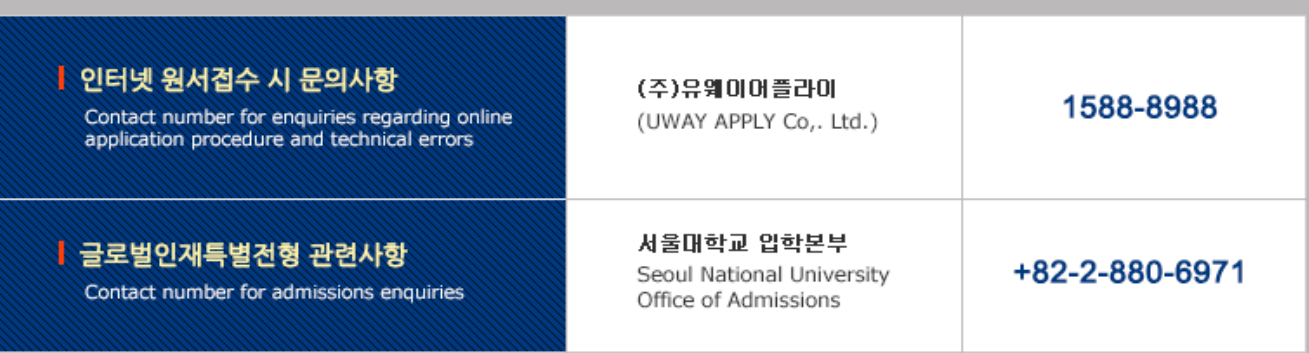

원서작성하기 Proceed to the application

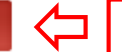

 $\vert \times$  Click this button to proceed to application.

서 울 대 학

#### 글로벌인재특별전형 대학원 모집 International Admissions, Graduate

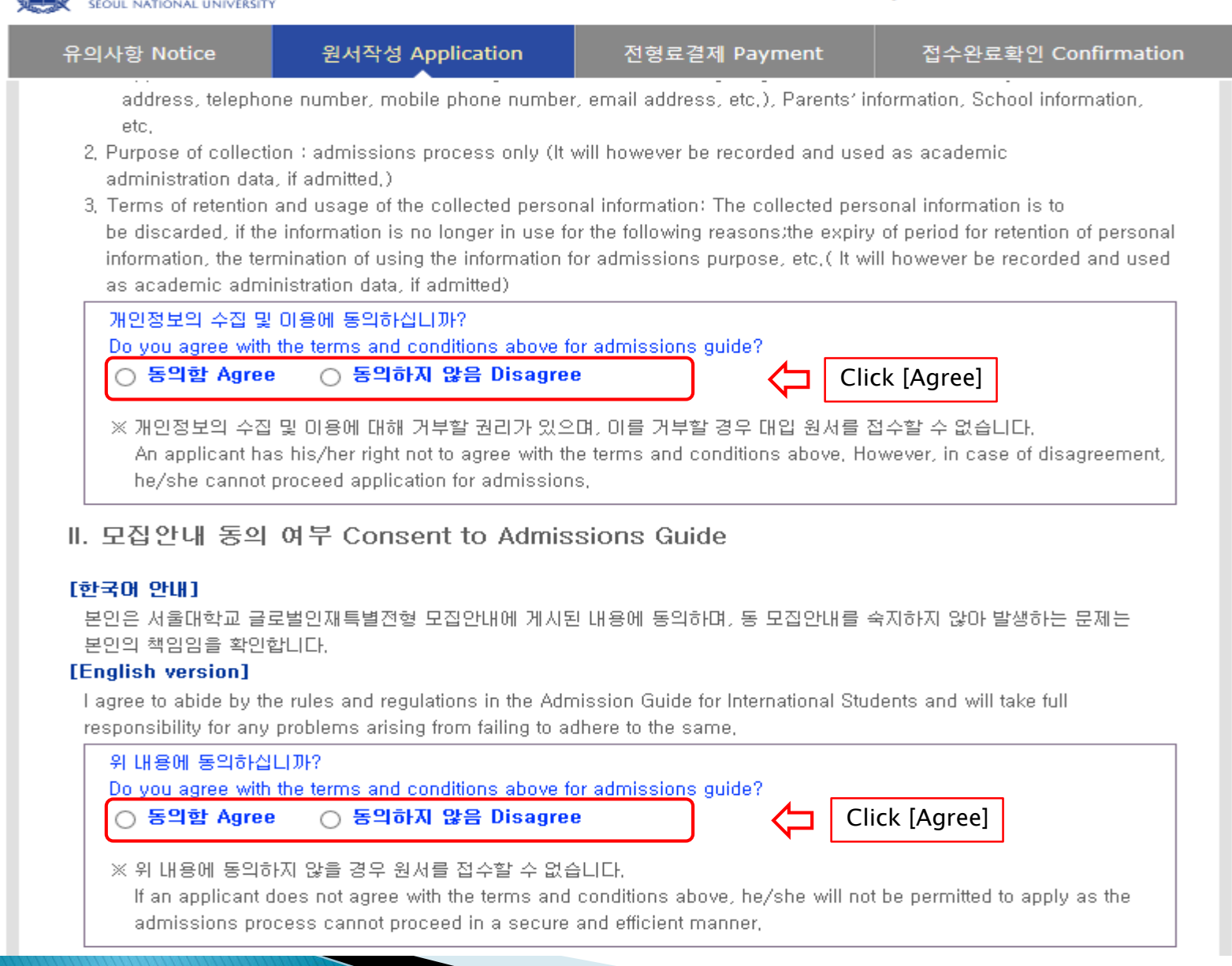

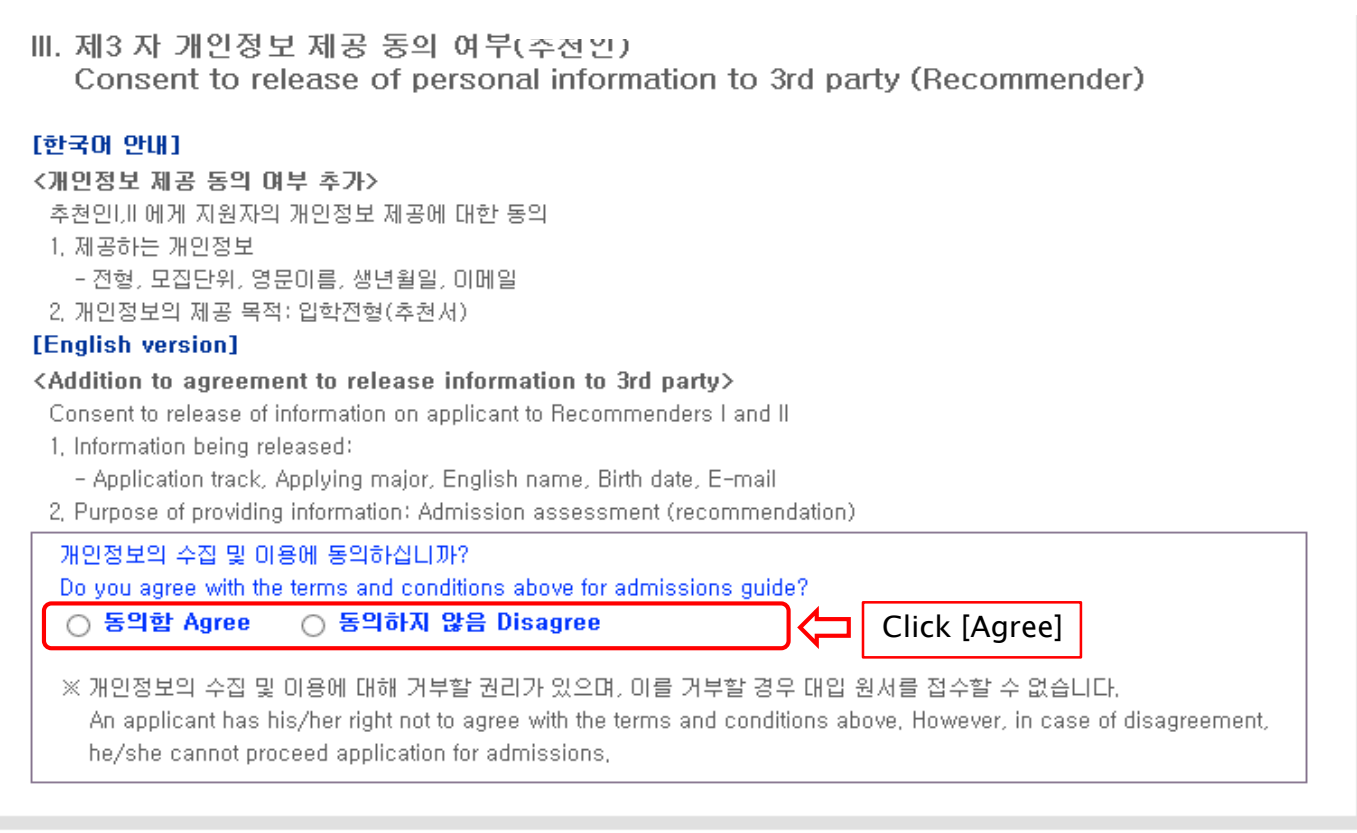

#### 접수완료(결제완료) 후에는 접수 취소, 결제 취소, 결제금액 환불, 지원과정/모집단위(학과/전공) 변경 불가,

단, 접수완료 후에도 개인 인적 정보 및 학력 사항, 자기소개서 및 수학계획서는 인터넷 접수 기간 중에 수정 가능. Once you have paid the application fee and been issued your registration number, you will NOT be able to cancel your application as well as your payment, get a refund of your fee and change degree course/program(department/major) which you choose, [Personal/Academic Information] and [Personal Statement and Study Plan] can be modified after payment during the online application period,

원서작성하기 Proceed to the application

Click this button to proceed to application

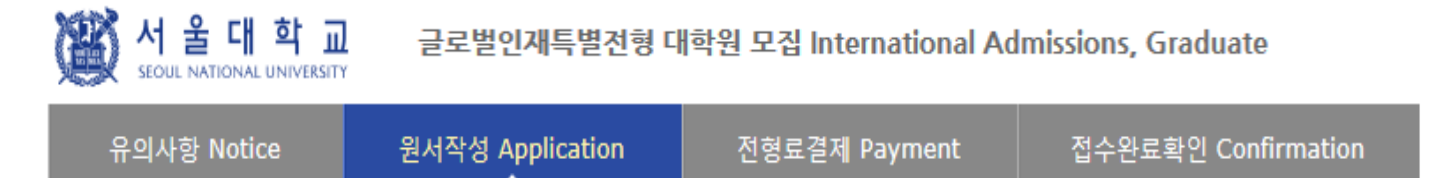

#### **O** Collage/Department

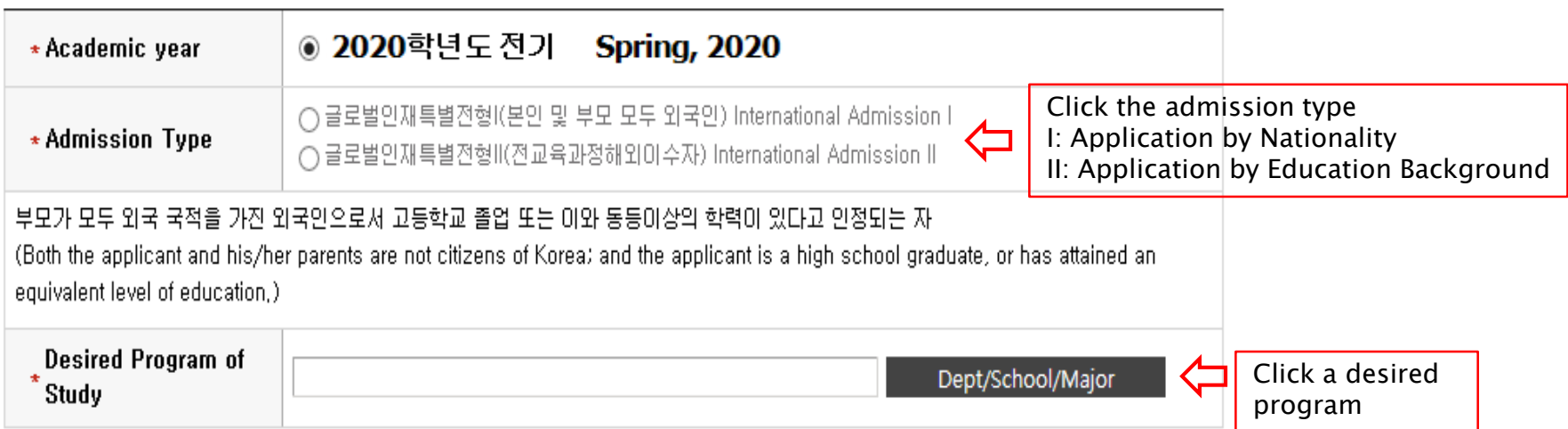

仆

#### **O** Language Proficiency (English/Korean)

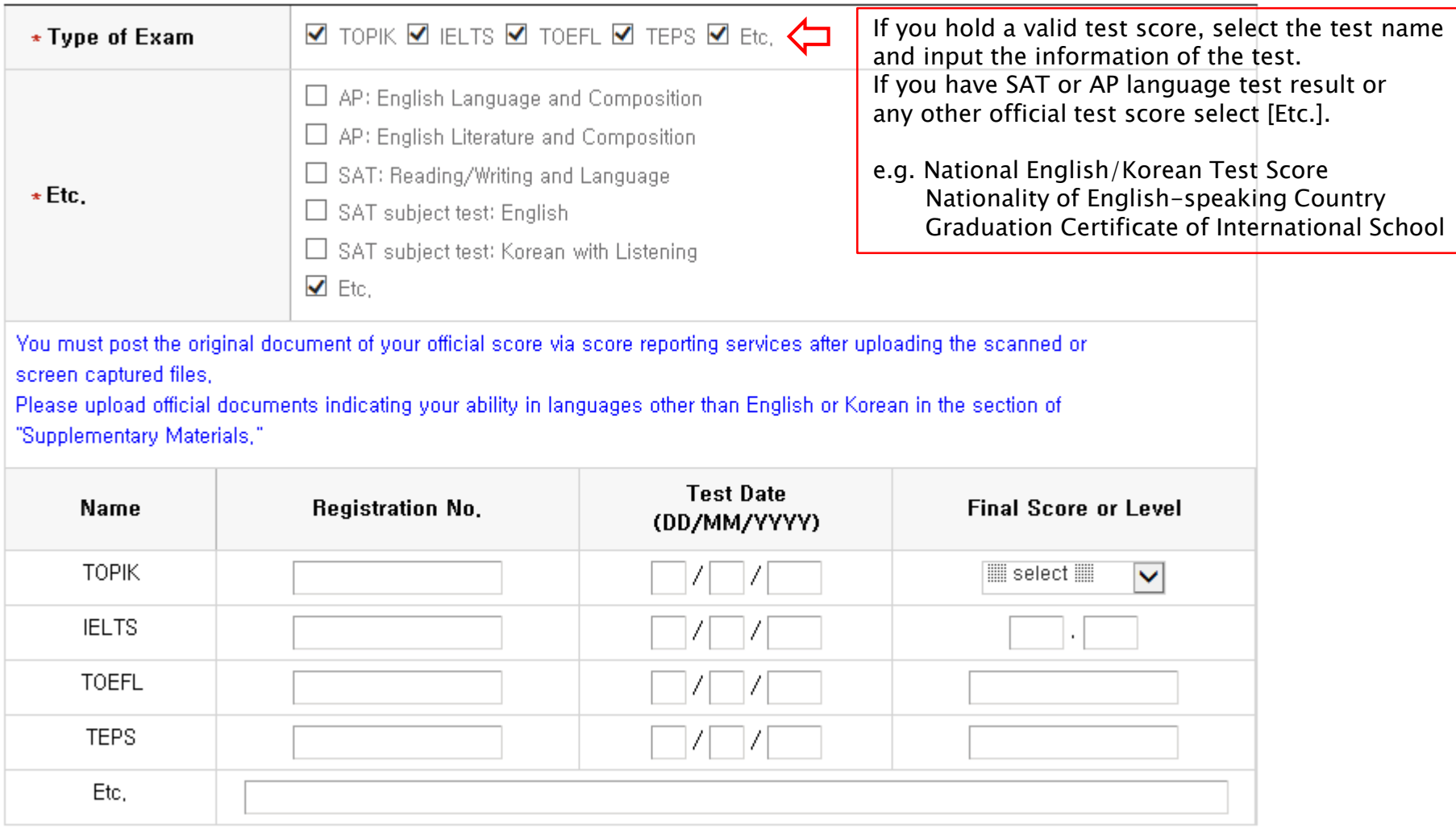

For TOPIK/IELTS/TOEFL/TEPS/AP/SAT, please write the information of the test. For other official test score, please explain about the test and your score.

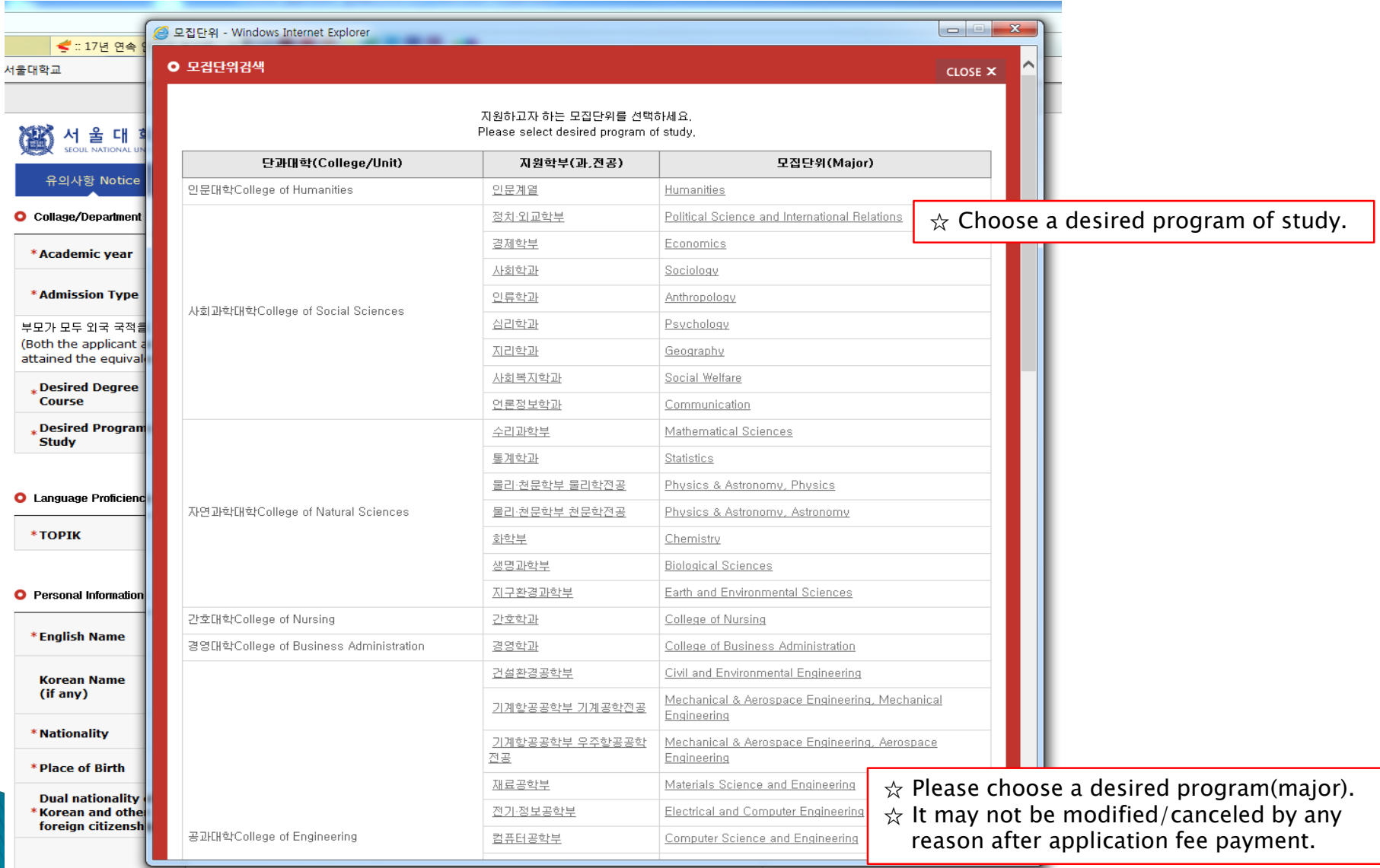

If you are a foreigner(male), enter your birth date (YYMMDD) followed by 5000000.

#### **O** Personal Information

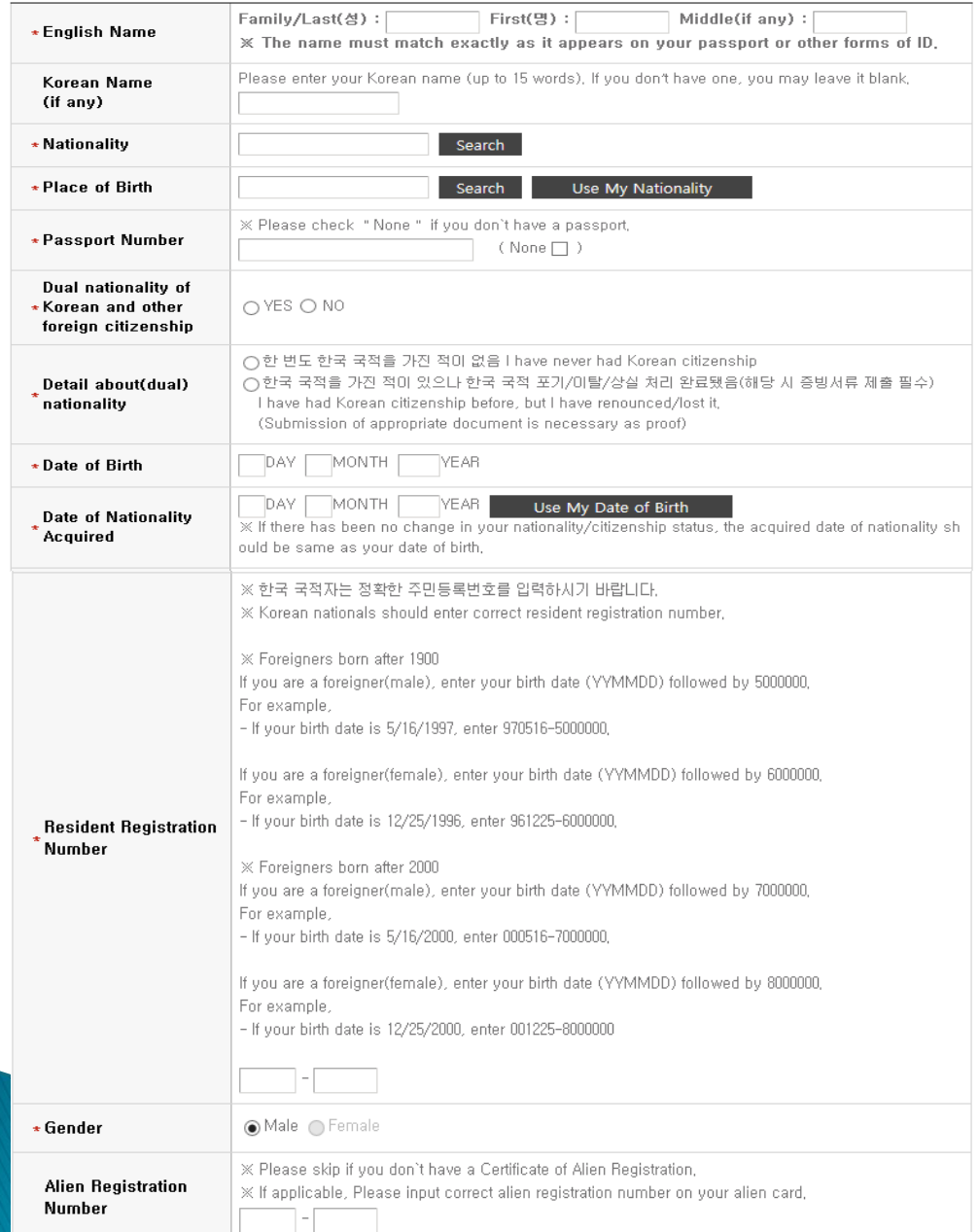

Fields with (\*) are mandatory.  $\hat{\mathcal{A}}$  If you can write your name in Korean, please input it. If you can't, leave it blank.  $\triangle$  Input your nationality and place of birth (Please choose correct nationality, If it's not on the list, please type directly after clicking [etc].)  $\hat{\mathbf{x}}$  Input date of birth and date of nationality acquisition.  $\hat{\mathbf{x}}$  Input passport number. If you don't have one, click [None].  $\frac{1}{x}$  If you hold dual nationality of Korea and another country, choose [Yes] and input both information.  $\hat{\mathbf{x}}$  Input correct resident registration number. If you don't have one, please follow the text. ☆ Choose gender.  $\frac{1}{x}$  If you hold an alien registration number, input correct information. If you don't, leave it blank.

 $\hat{\mathcal{A}}$  Input all correct personal information.

- In Case of Dual Nationality of Korea and Another Country

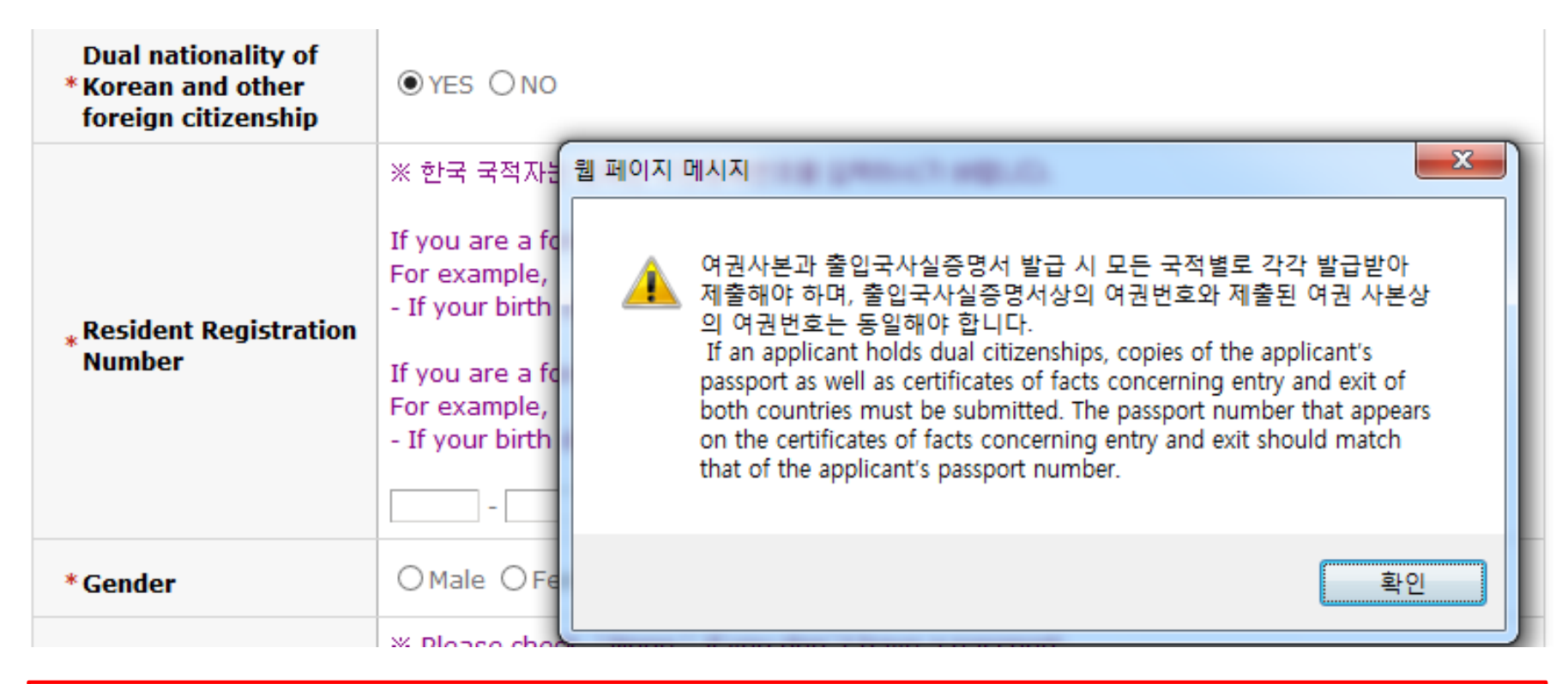

 $\hat{\mathcal{R}}$  If you hold dual nationality of Korea and another country, choose [Yes] and input correct information about both nationalities.

 $\hat{\mathbf{x}}$  In this case, applicant must submit required documents for both nationalities.

 $\chi$  If you hold dual nationality of Korea and another country, you are not eligible to apply for International Admissions I.

(M

#### 서울대학교 글로벌인재특별전형 대학원 모집 International Admissions, Graduate

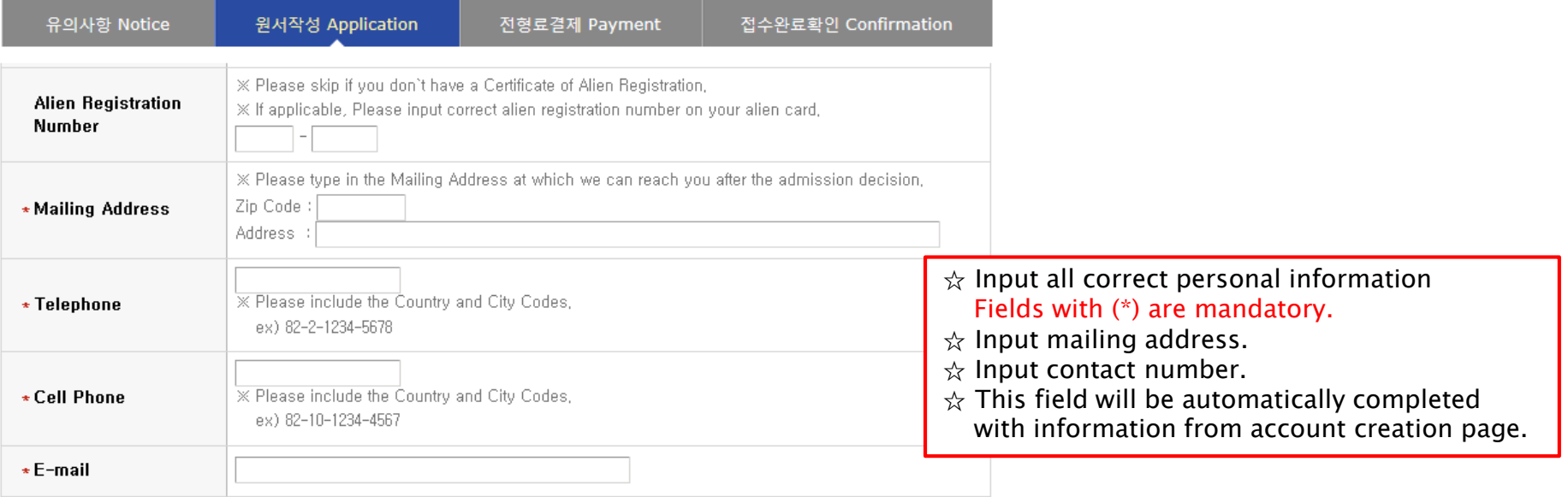

#### **O** Family Information (\* Information requested regarding applicant eligibility.)

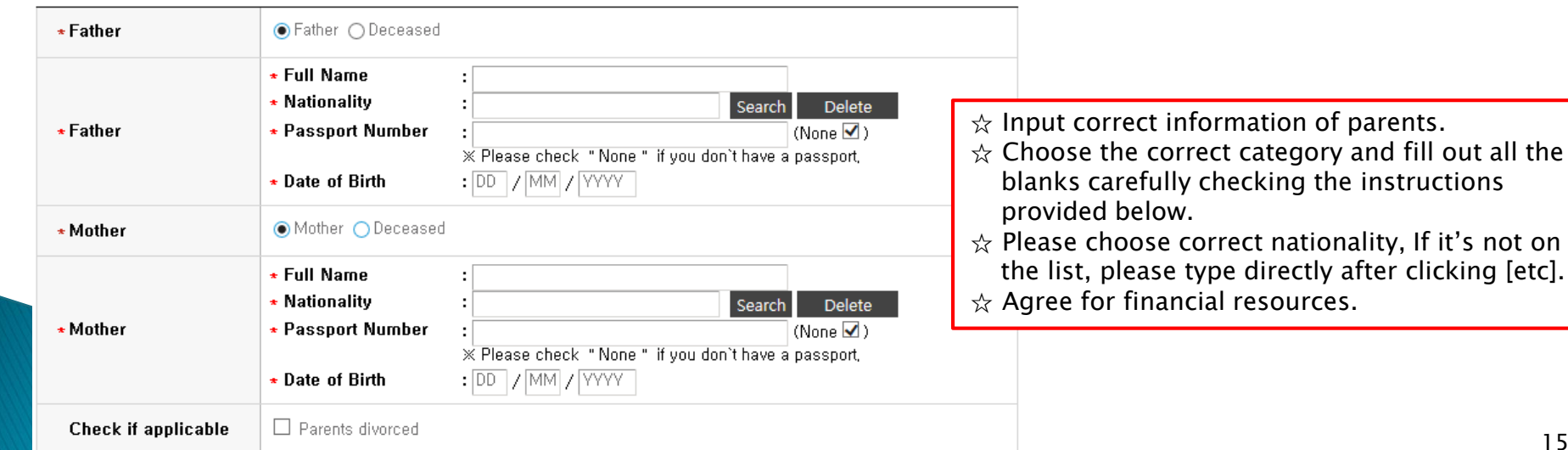

≺

after clicking [etc].

#### **O** Recommender I

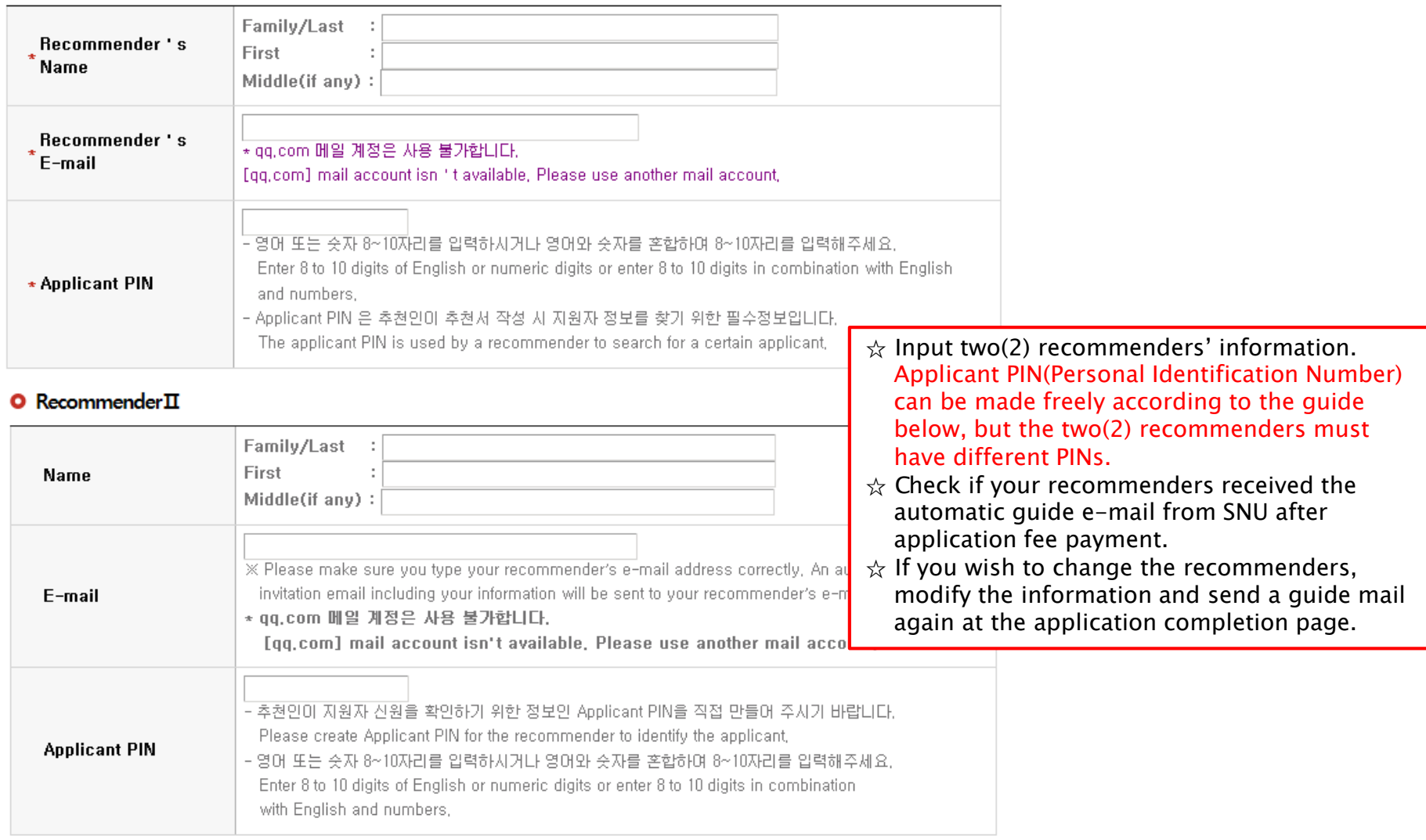

서울대학교 글로벌인재특별전형 대학원 모집 International Admissions, Graduate

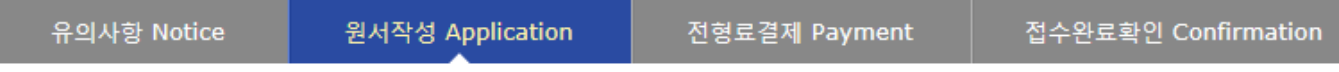

#### **O** Application for scholarship

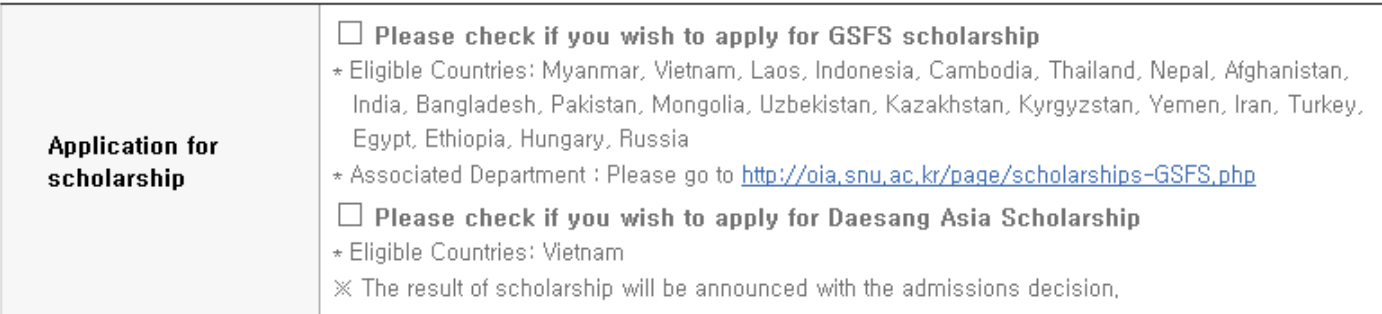

#### O Please select your preferred language for the applications checklist

○Korean(국문판) ○English(영문판)  $\star$  Language

#### **O** Upload Documents

우편(또는 방문)으로 제출하신 서류는 반환되지 않습니다. 이 사항을 확인하셨습니까? All documents submitted by post (or in person) cannot be returned, Click "확인(Confirm)" before proceeding, □ 확인(Confirm)

- $\hat{\mathcal{R}}$  If you want to apply for scholarship, check the box.
- ☆ Select language of application checklist.
- ☆ After check personal information correctly, Click [Next].

### 4. Application (Scanned Document Upload)

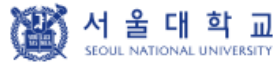

글로벌인재특별전형 대학원 모집 International Admissions, Graduate

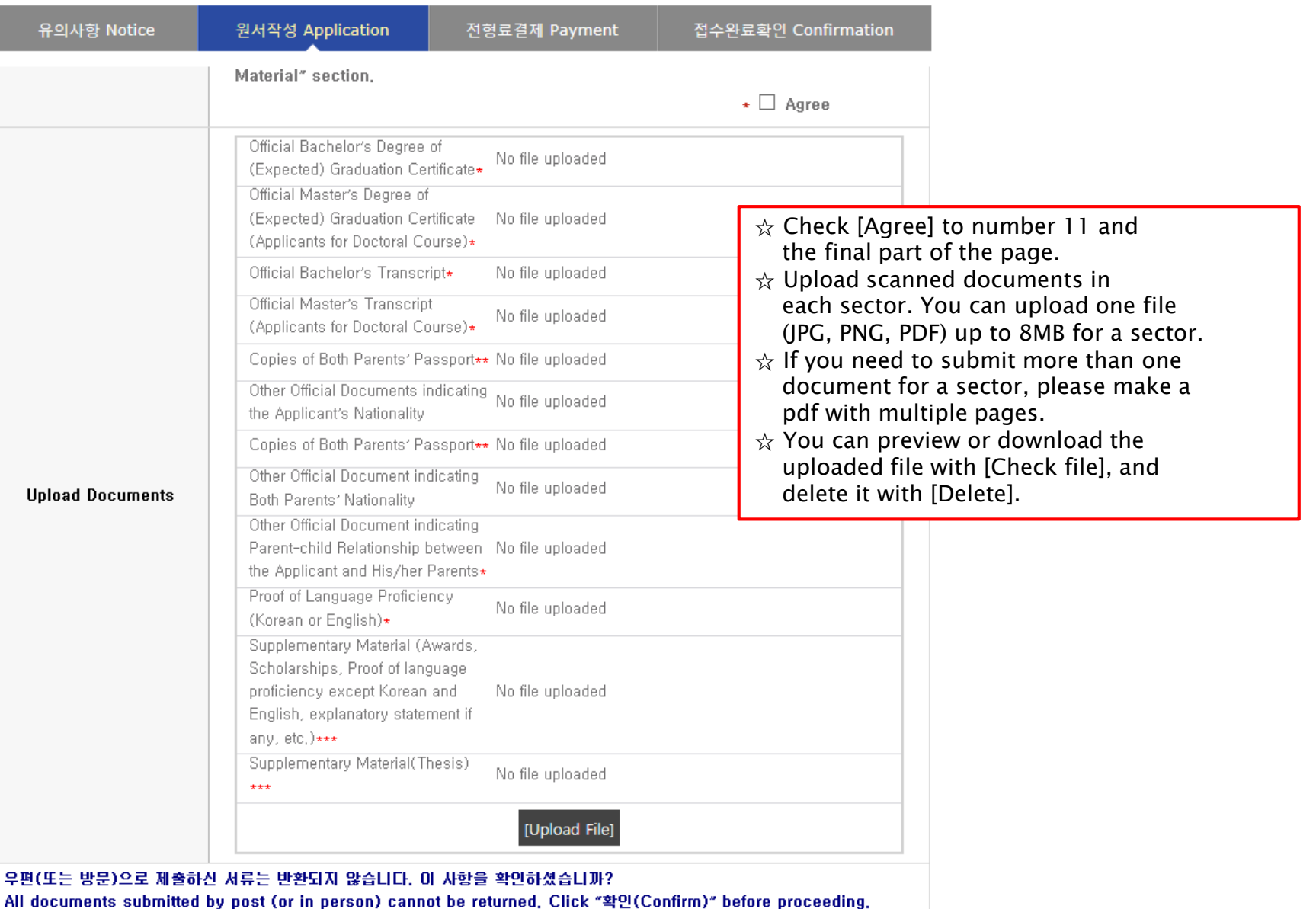

### 4. Application (Scanned Document Upload)

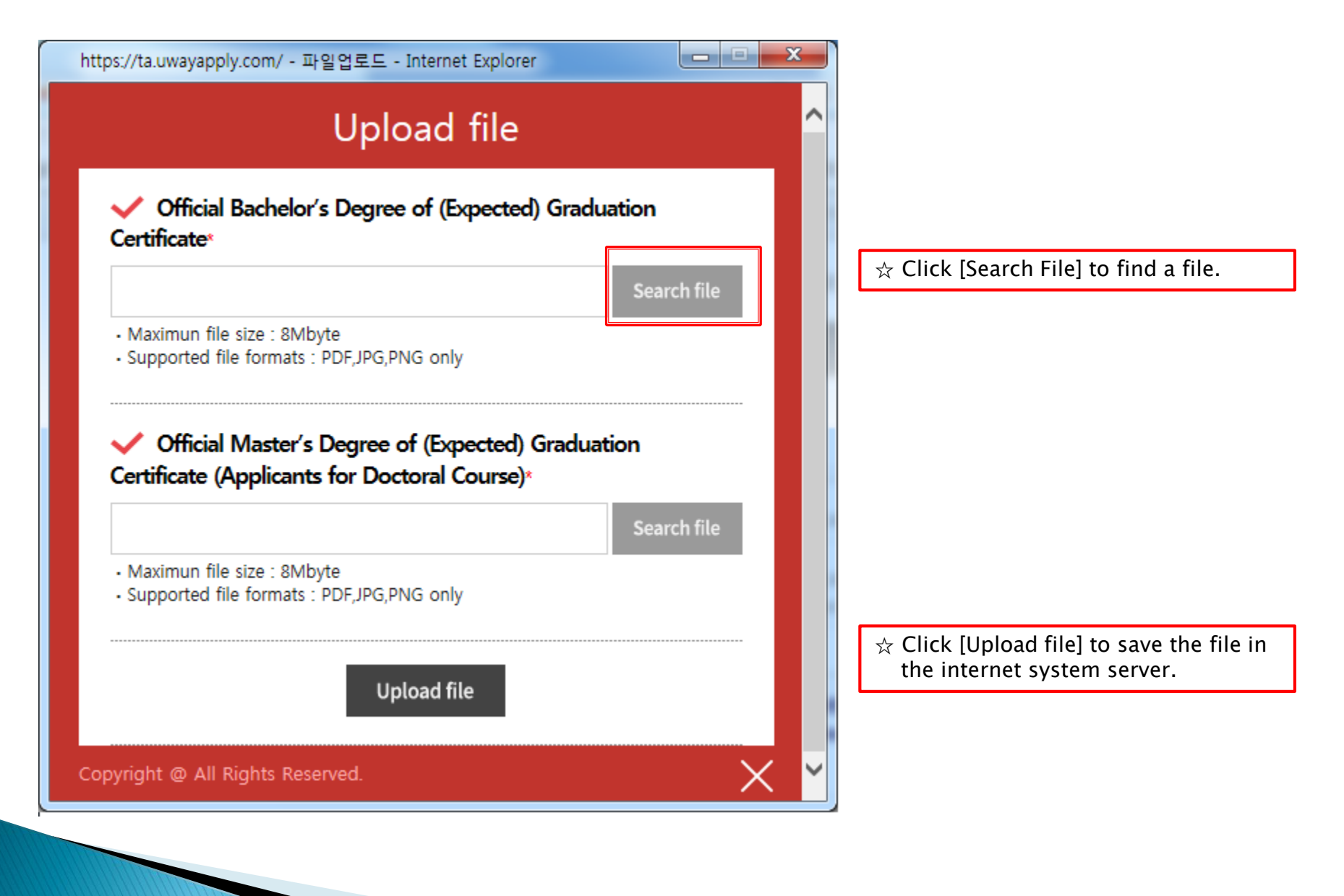

### 5. Application (Academic information)

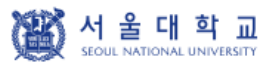

글로벌인재특별전형 대학원 모집 International Admissions, Graduate

유의사항 Notice

원서작성 Application

전형료결제 Payment

전수완료환인 Confirmation

#### **O** Academic Information

- ※ 검정고시, 홈스쿨링, 사이버학습 등의 학력인정방법은 글로벌인재특별전형 지원 자격에서는 인정하지 않음. X The means of accreditation for education, such as qualification examinations for college entrance, home schooling, cyber learning systems will not be acknowledged for international applications. X In chronological order, list the names and complete addresses (including zip code) of all the schools and institutions that you have attended (International admissions I applicants only need to input high school information, International admissions II applicants need to input all information from primary school to high
- school.) Indicate the (expected) Graduation date or the Last date of Attendance for the current school
- ※ 서울대학교 입학시기는 전기모집 3월 1일, 후기모집 9월 1일입니다. 서울대학교 입학 이전에 최종학력 취득이 가능한지 다시한번 확인하며 주시기 바랍니다. (단, 일본 학교는 전기모집 기준 3월 31일 졸업자, 후기모집 9월 30일 졸업자까지 지원 가능)
- \* SNU starts Spring semster on March 1st and Fall semester on Septemnber 1st, Please check again if you can graduate before the date, (For Japanese institutes, graduation date before April 1st(Spring semester), October 1st(Fall semester) is accepted)

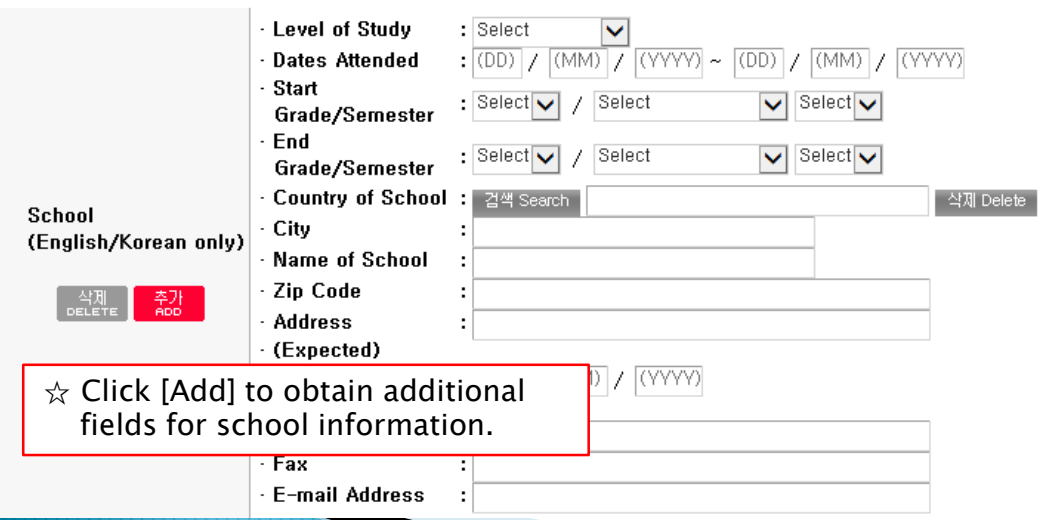

#### ☆ Grade/Semester

e.g. If you studied from 1<sup>st</sup> semester of 1<sup>st</sup> grade to 2nd semester of 4th grade, select as below:

- Level of Study: Bachelor's
- Start Grade/Semester:
- 1<sup>st</sup> Grade, Semester System, 1<sup>st</sup> Semester - End Grade/Semester:
- 
- 4<sup>th</sup> Grade, Semester System, 2<sup>nd</sup> Semester
- ☆ Please choose correct Country/Name of School. If it's not on the list, please type directly after clicking [etc].

 $\hat{\varphi}$  Application type I: Input records of education from Bachelor's degree.

☆ Application type II: Input each information of every school(Elementary, Middle, High, Bachelor's and afterwards)

#### 6. Application (Personal Statement & Study Plan)

#### O Personal Statement and Study Plan

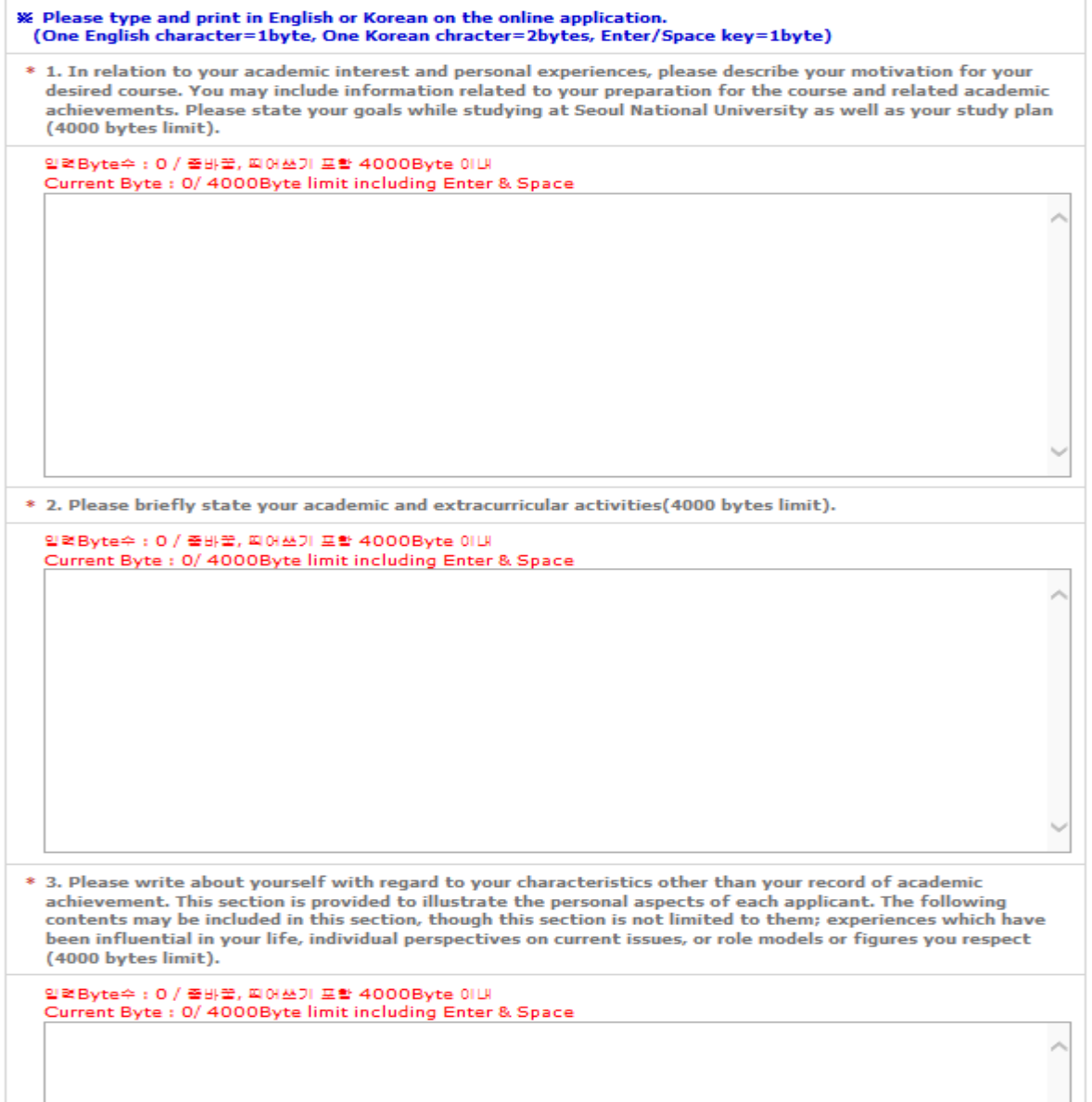

 $\triangle$  Fields with (\*) are mandatory.

☆ Max length of each category is 4000 bytes. One English letter =1byte Space & Enter key =  $1$  byte One Korean letter = 2bytes

### 7. Payment of Application Fee

글로벌인재특별전형 대학원 모집 International Admissions, Graduate

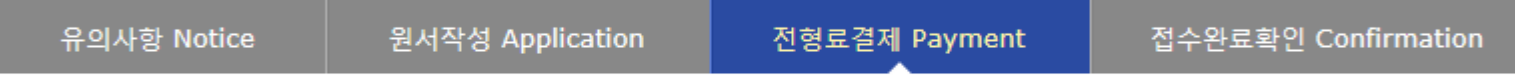

#### **O** 전형료 결제 / Payment

서 울 대 학 교

SEQUE NATIONAL UNIVERSITY

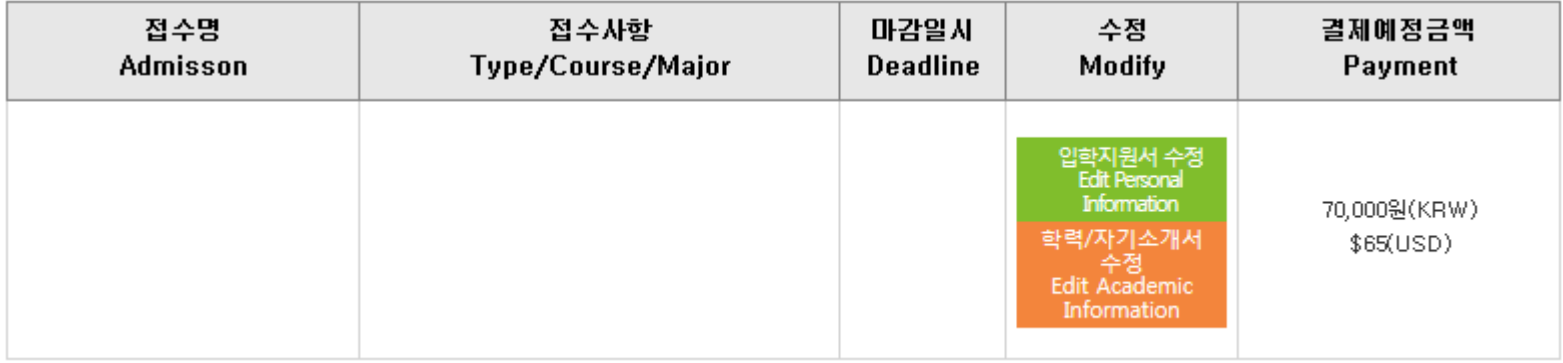

#### ● 결제방법 아래의 결제방법을 선택하시면 자세한 방법을 확인하실 수 있습니다.

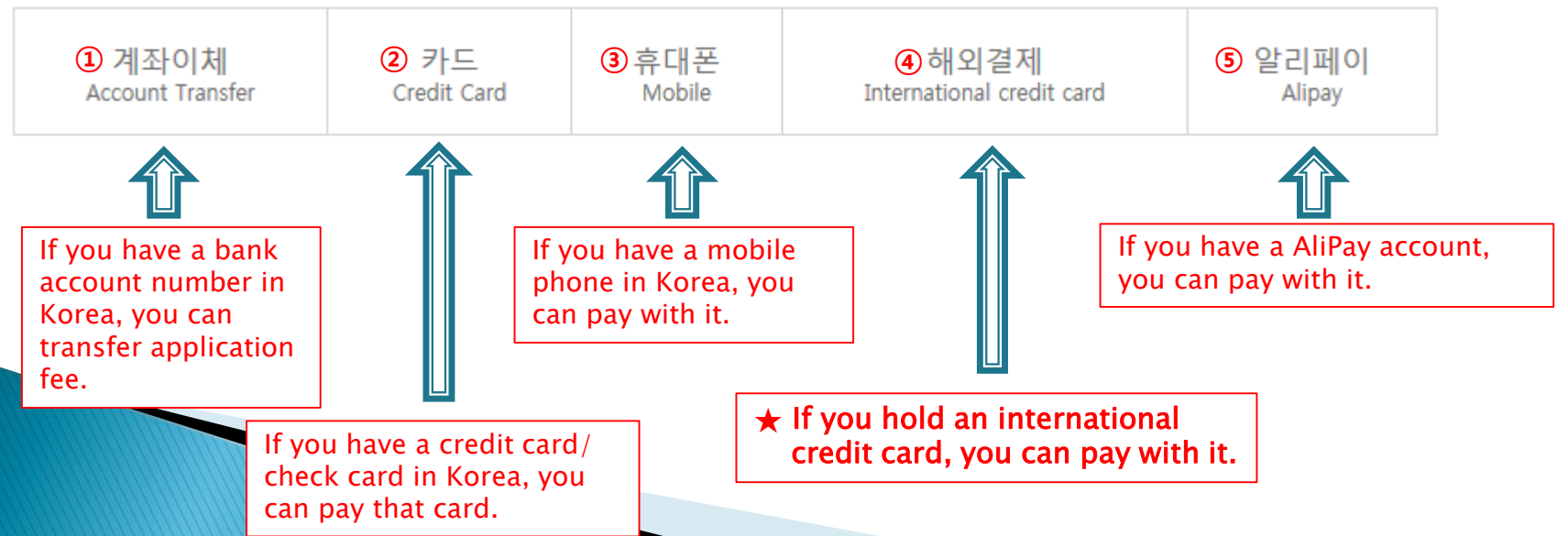

### 7. Payment of Application Fee (1) 계좌이체 Bank Account Transfer

#### ● 결제방법 (Payment method) – ▼ 아래의 결제방법을 선택하시면 자세한 내용을 확인할 수 있습니다.

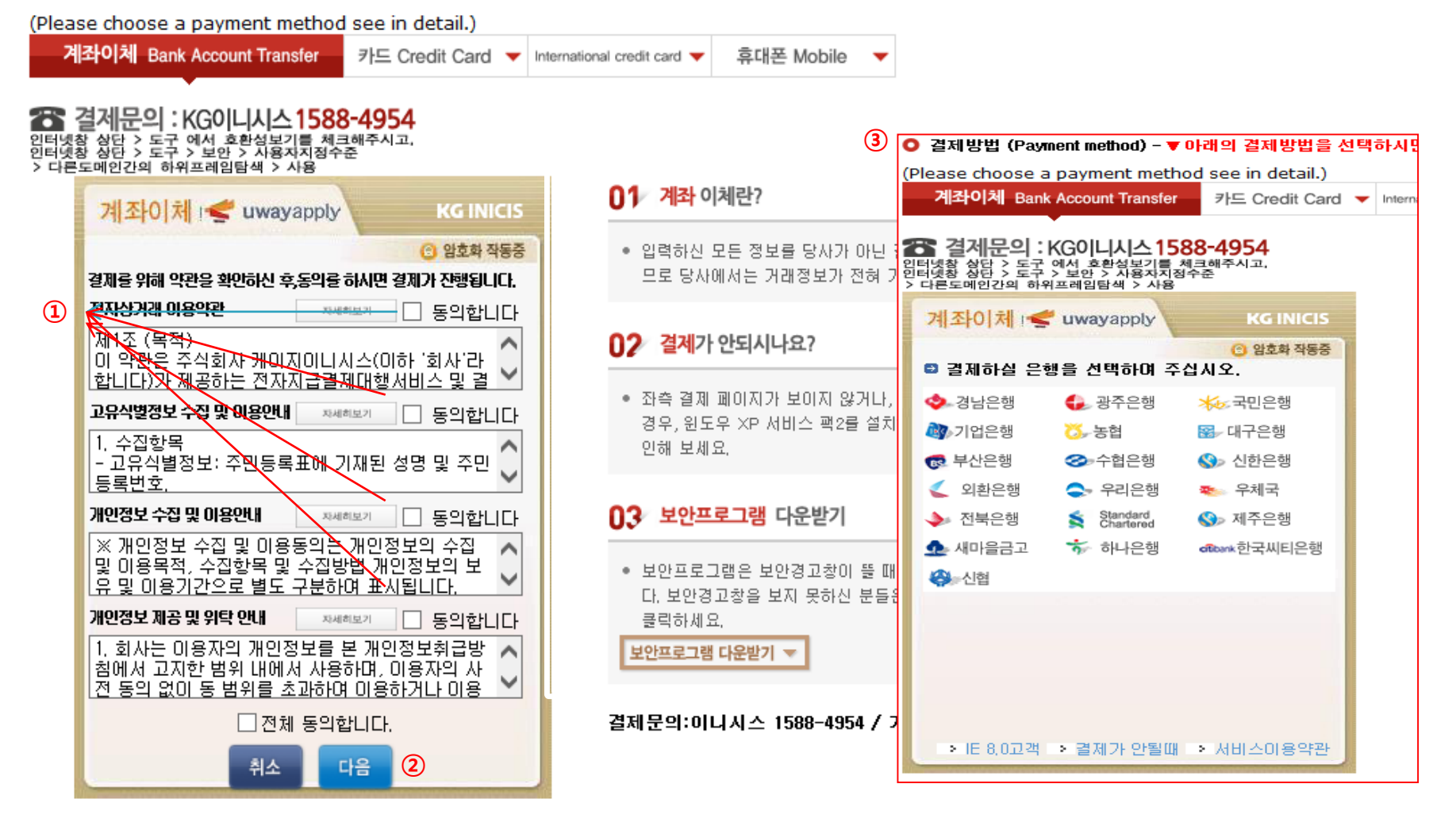

- Check the agreement for using personal information for transfer.
- Click [다음 (Next)].
- Choose applicable bank name, then transfer application fee.
- \* You may see a message to install necessary programs of INICIS company.

### 7. Payment of Application Fee (2) 국내 신용카드 Credit Card of Korea

#### ● 결제방법 (Payment method) - ▼ 아래의 결제방법을 선택하시면 자세한 내용을 확인할 수 있습니다.

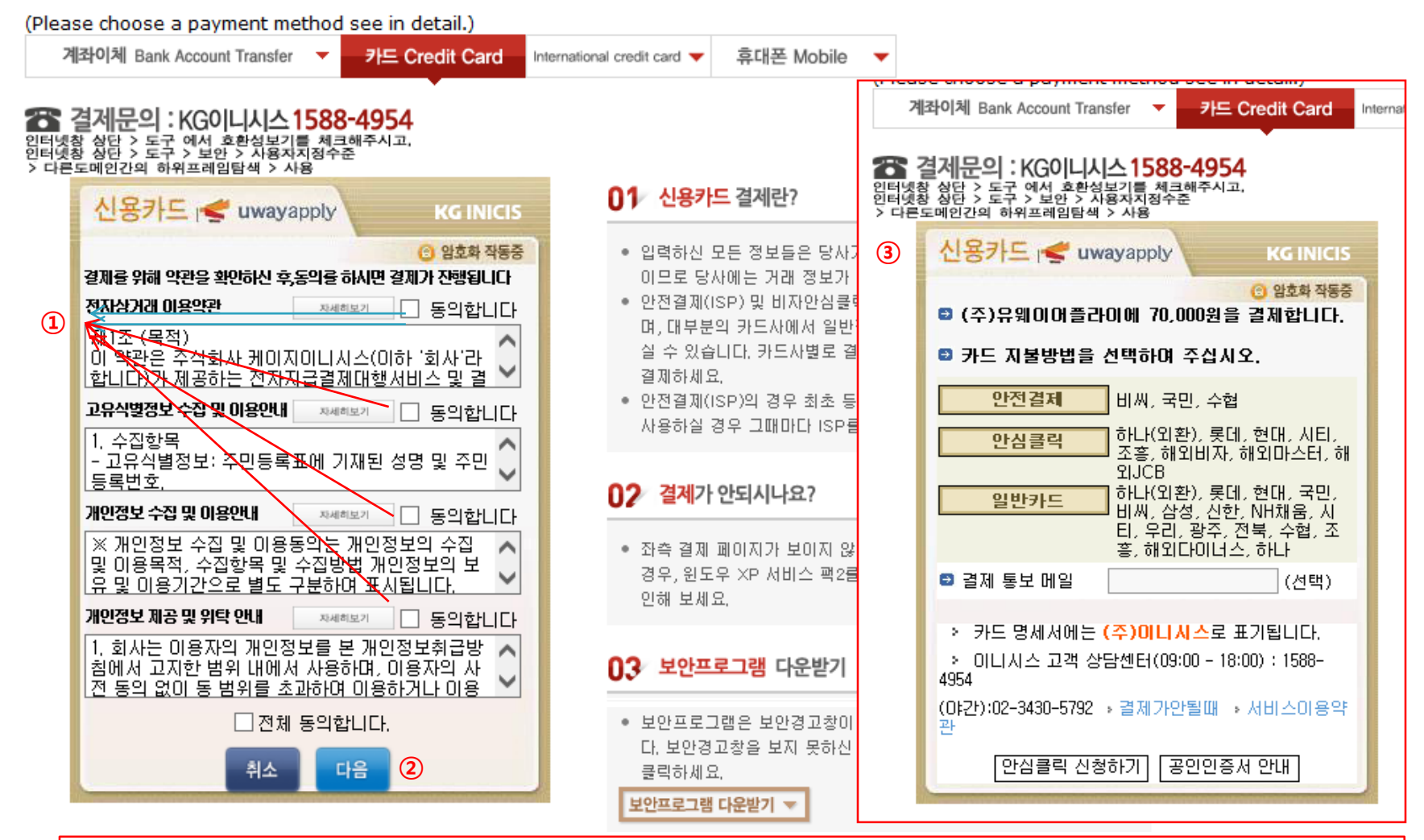

- ① Check the agreement for using personal information for transfer.
- ② Click [다음(Next)].

③ Choose applicable credit card name, e-mail address, then pay with credit card information following each card company's directions.

 $*$  You may see a message to install necessary programs of INICIS company.  $24$ 

### 7. Payment of Application Fee (3) 휴대폰 결제 Mobile Phone Payment

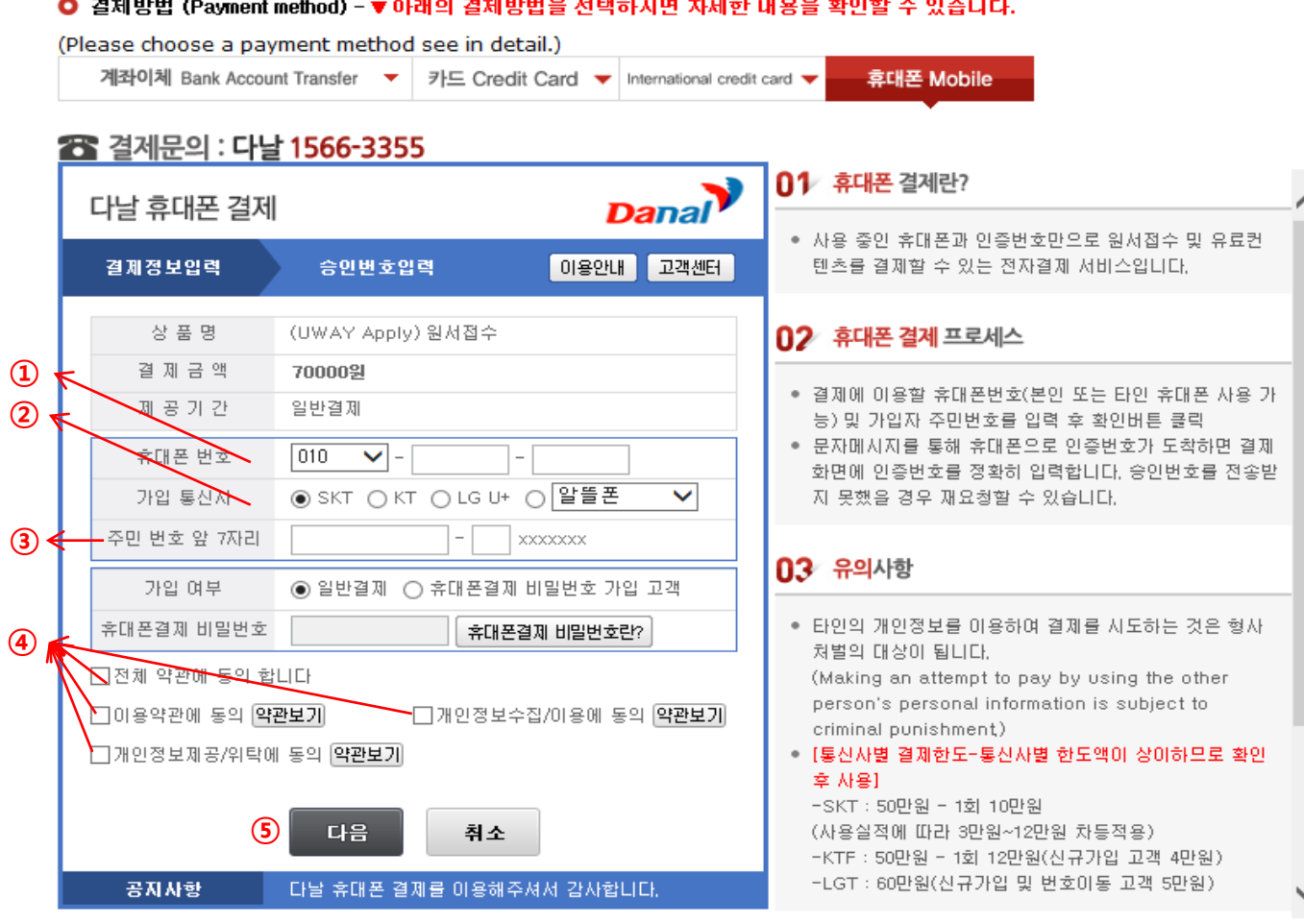

- Input mobile phone number (010, 011, 016...)
- Click mobile service company(SKT, KT, LG….)
- Input registration number
- Click agreement, ⑤ Click [다음(Next)]

\* You may see the message to install some program by DANAL company.

### 7. Payment of Application Fee (4) 해외 신용카드 International Credit Card

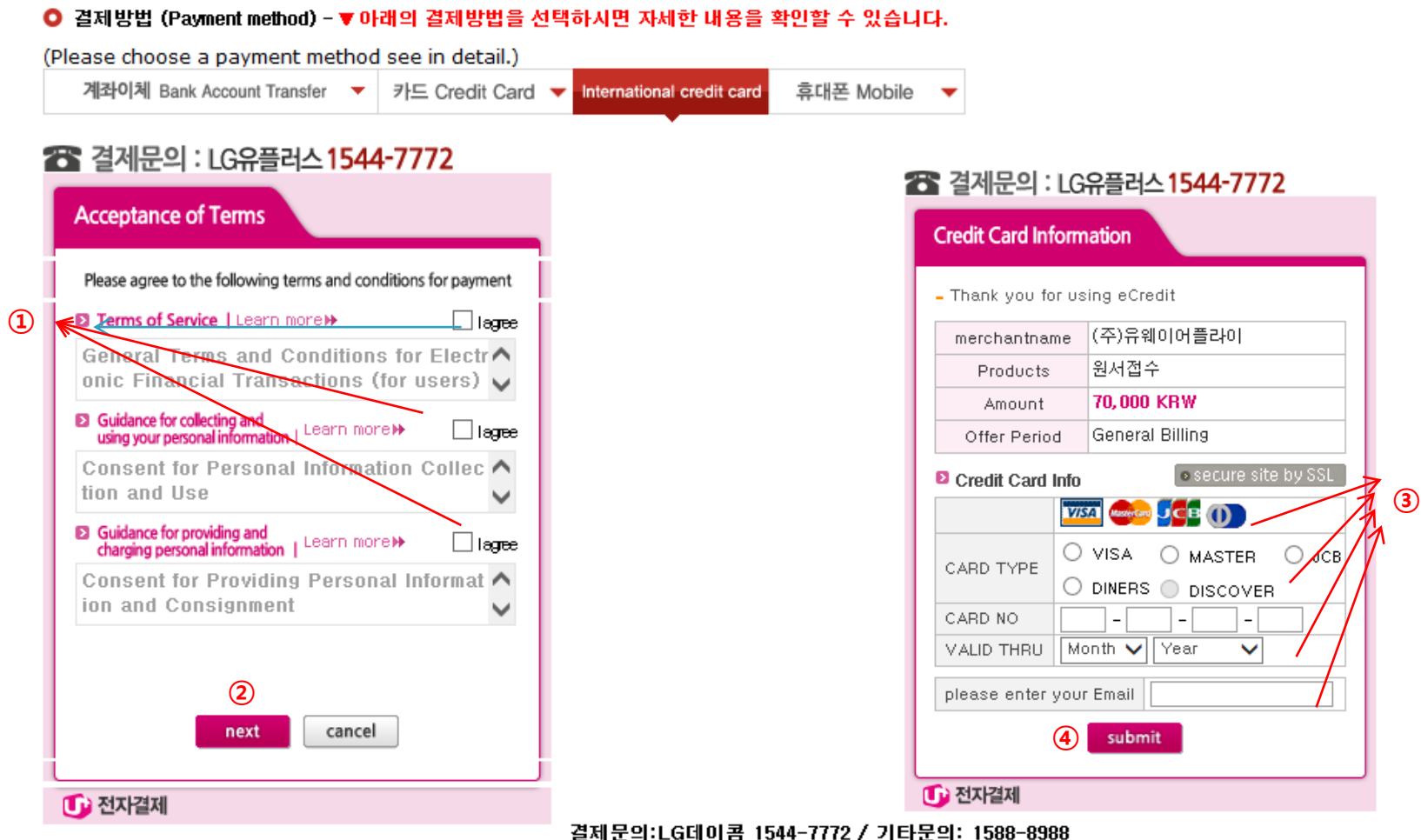

- Check the agreement for using personal information for payment.
- Click [Next].

and the contract of the contract of the

Choose applicable credit card name and input all information, ④ Click 'submit'.

\* You may see a message to install necessary programs of INICIS/LG UPLUS company. \* In case your card is not accepted, please try with another International credit card.

### 7. Payment of application fee (5) 알리페이 결제 AliPay Payment

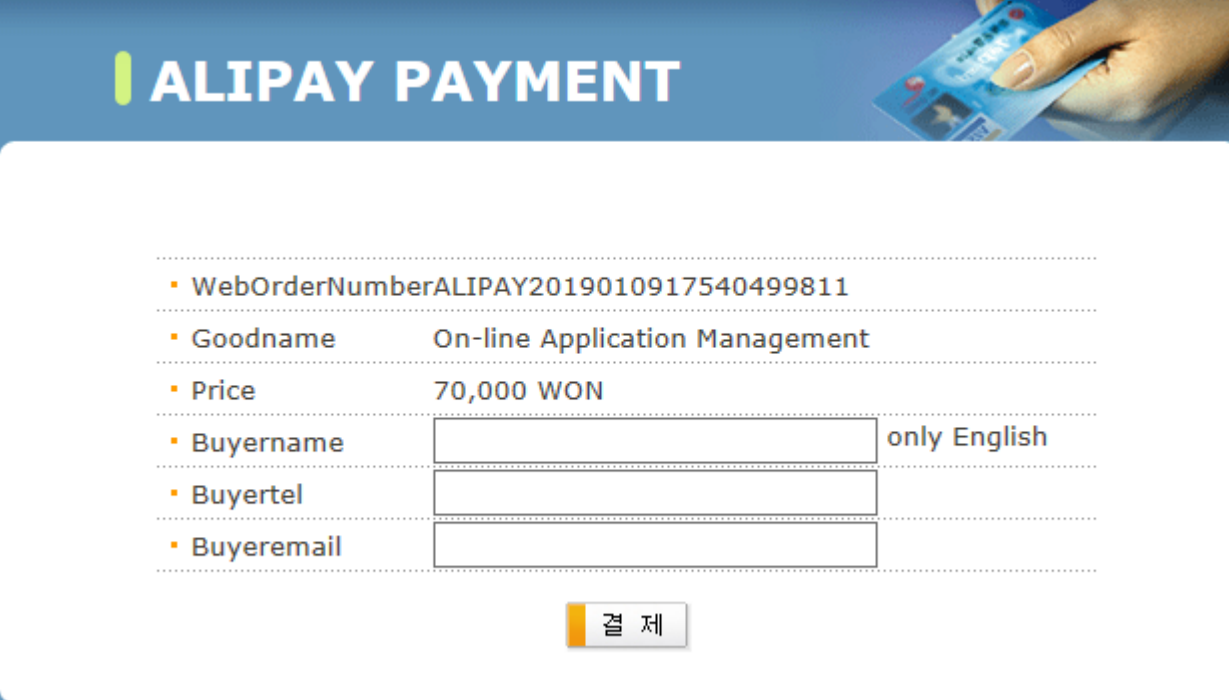

 $\frac{1}{x}$  Input your information and proceed with AliPay payment system.

### 8. Completion of Online Application

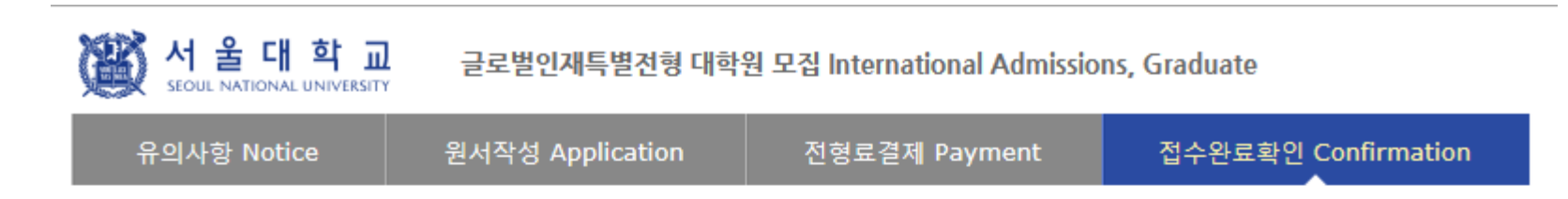

#### ○ 접수완료 Your online application was successfully completed

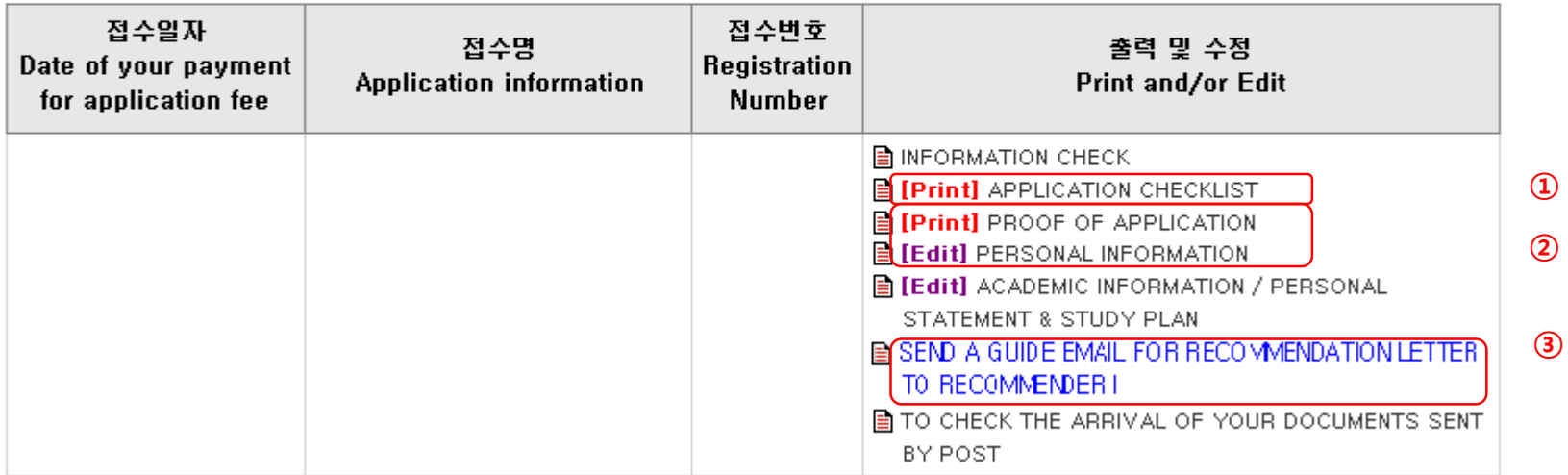

#### ※ 인터넷 접수 완료 후 원본제출이 필요한 지원서류를 반드시 우편 및 방문제출 하시기 바랍니다.

: After online application, the required documents should arrive at the SNU Office of Admissions by due date by post or in person,

- ① Print Application Checklist.
- ② You may modify the information except Admission Type & Desired Program during application period.
- ③ As you finish application fee payment, a guide email for recommendation letters will automatically be sent to recommender I and II. However, if a recommender does not receive this e-mail, you must click [Send a guide email to Recommender (I or II)]. Additionally, if you modify the information of a recommender, you should click [Send a guide e-mail to recommendor] to send a guide email to the appropriate person.

• After online application, all required documents must be submitted to SNU by post or visit in person by due date.

• Modification/Cancellation of Admission Type & Major are NOT allowed after payment of application fee.

# Thank you for your application!

## If you have any questions, Please contact Office of Admissions.

e-mail:snuadmit@snu.ac.kr  $Tel: +82-2-880-6971$